# DENVER®

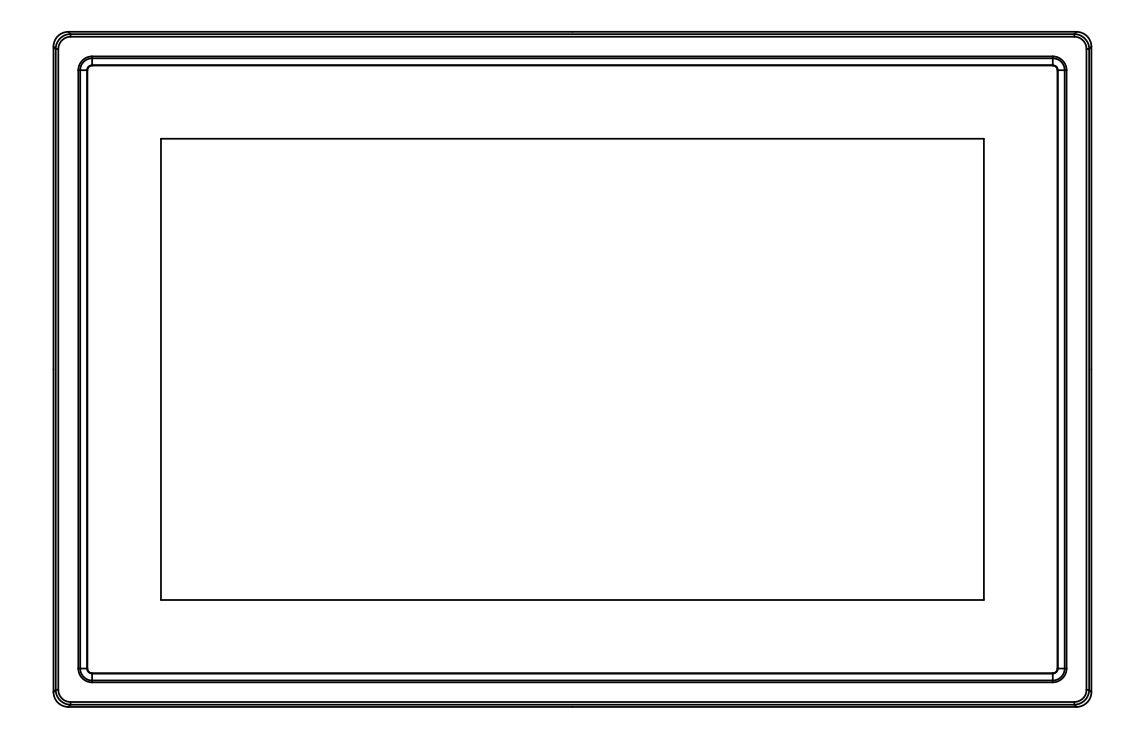

# KÄYTTÖOHJE PFF-1011WHITE MK2

www.denver-electronics.com

Lue tämä käyttöohje huolellisesti ja kokonaan ennen tämän laitteen kytkemistä, käyttöä tai säätämistä.

SUOMI

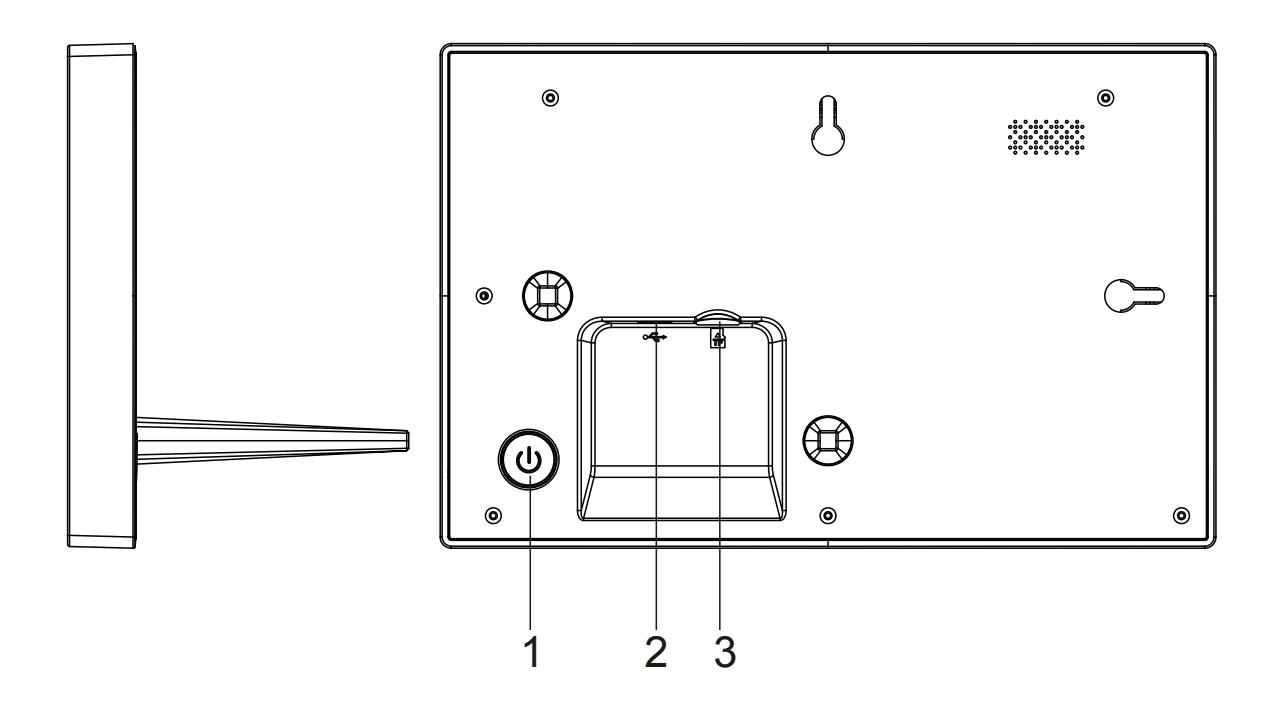

#### **1. Virta**

Kytke näyttö päälle tai pois päältä painamalla tai paina pitkään noin 3 sekuntia, jos haluat käyttää nollausvalikkoa.

#### **2. USB**

Kytke virta laitteeseen tasavirtasovittimen avulla USB on vain huoltokäyttöön

#### **3 . Micro SD**

Tähän voit asettaa max 32GB micro SD -muistikortin.

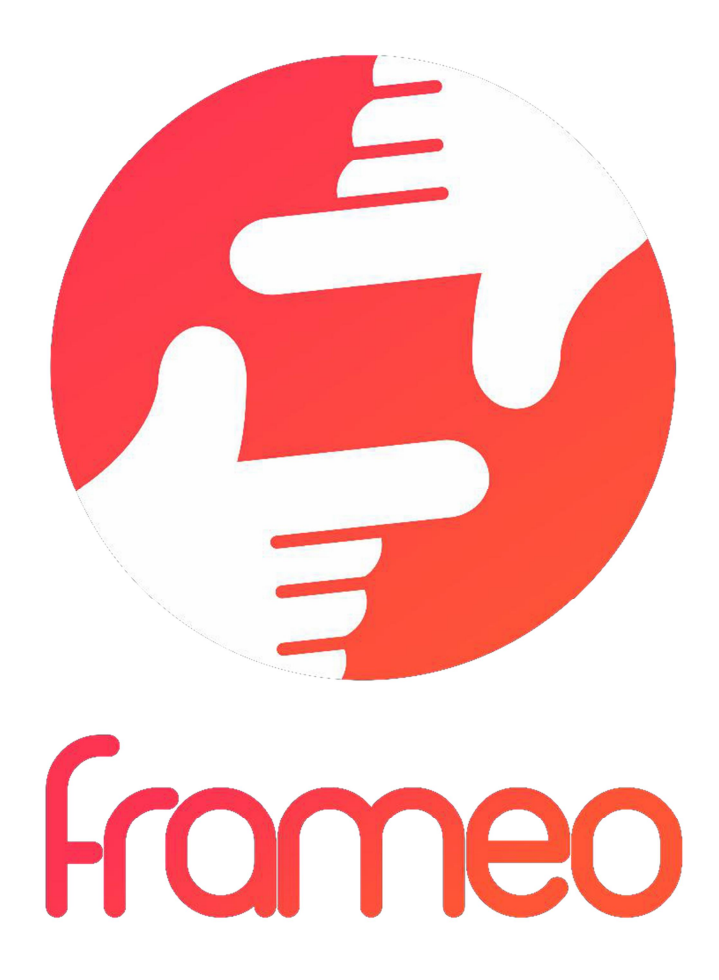

# Käyttöopas

Versio: 1.5.1

# **SISÄLTÖ**

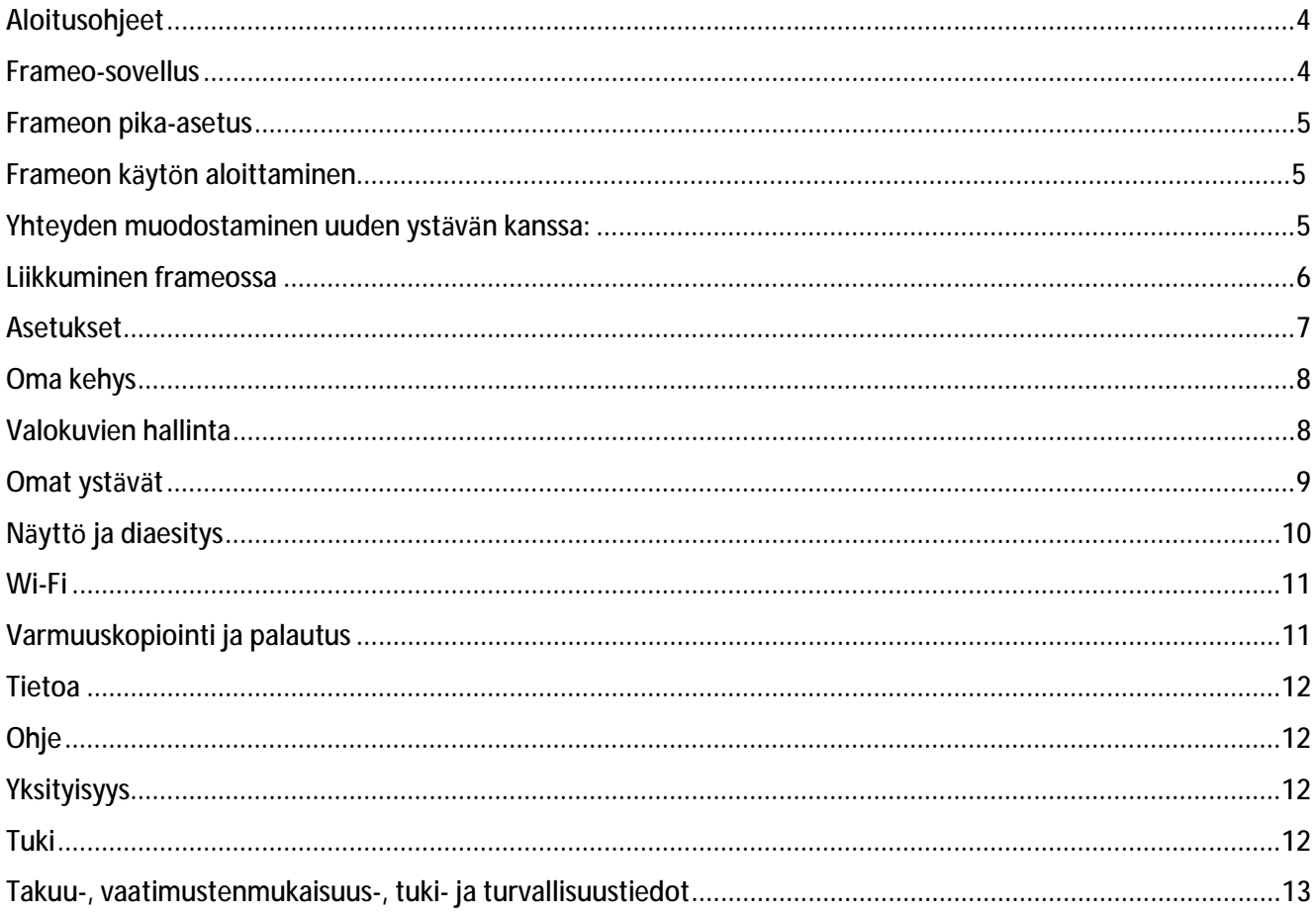

# **Aloitusohjeet**

Kiitos, että ostit frameon.

Määritä kehyksen asetukset noudattamalla tämän pakkauksen mukana toimitettua pikaopasta. Jos olet uusi frameon käyttäjä, aloita lukemalla sivun kohta frameon pika-opas tai noudattamalla näytöllä näkyvää opasta, kun kytket laitteen päälle ensimmäisen kerran.

Kun olet määrittänyt Frameo-kehyksen, yhdistä se ystäviesi ja perheesi käyttöön.

## **Frameo-sovellus**

Jotta voit lähettää valokuvia kehykseesi, käytä frameon iOS- tai Android-sovellusta.

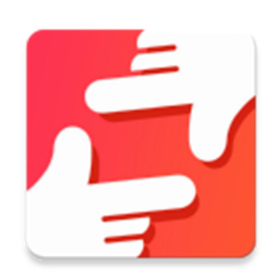

Voit hankkia frameo-sovelluksen:

Google play -kaupasta etsimällä sanaa "frameo" tai skannaamalla tämän QR-koodin

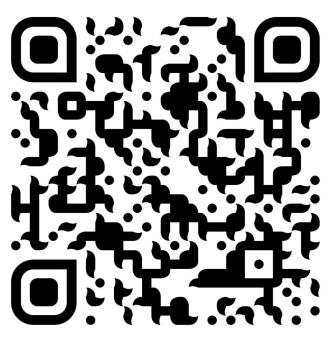

App Store -kaupasta etsimällä sanaa frameo tai skannaamalla tämän QR-koodin

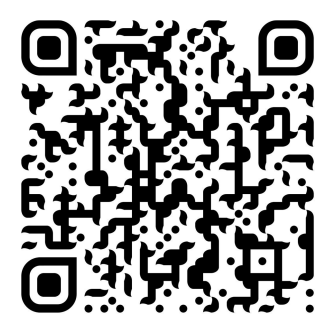

# **Frameon pika-asetus**

Kun käynnistät kehyksen ensimmäistä kertaa, sinun on määritettävä kehyksen asetukset.

- Aloita valitsemalla kieli. Tämä on koko frameossa käytettävä kieli.
- Yhdistä kehys internetiin muodostamalla yhteys langattomaan verkkoon.

*Jos käytettävissä on uudempi frameo-ohjelmiston versio, sinulle näytetään päivityksen valintaikkuna. Kehyksen päivittäminen on suositeltavaa heti, kun näet kehotteen.* 

● Anna nimesi ja paikka, johon olet sijoittanut kehyksen, esim. "olohuone", "keittiö" tai "toimisto" ja määritä lopuksi aikavyöhyke, jos se ei ole oikea.

# **Frameon käytön aloittaminen**

Aloita ottamalla yhteys ystäviisi ja perheenjäseniisi antamalla heille kehyksen yksilöllinen koodi.

Jos haluat itse lähettää valokuvia kehykseen, aloita lataamalla iOS- tai Android-sovellus App Store - tai Google Play -kaupasta. Muodosta tämän jälkeen yhteys sovelluksen ja kehyksen välille käyttämällä koodia alla kuvatulla tavalla.

# Yhteyden muodostaminen uuden ystävän kanssa:

- Varmista, että ystäväsi on ladannut ja asentanut frameo-sovelluksen
- $\bullet$  Napsauta kehyksen Lisää ystävä -kuvaketta  $\overline{ }$ . Näkyville avautuu yksilöllisen 12 tuntia voimassa olevan koodin näyttävä valintaruutu.
- Nyt voit jakaa tämän koodin ystävällesi haluamallasi tavalla, kuten esim. tekstiviestin, sähköpostin, pikaviestisovelluksen tai puhelinsoiton avulla.
- Kun ystäväsi ovat lisänneet koodin frameo-sovellukseensa, näet heidät automaattisesti kehyksessäsi, ja he voivat lähettää sinulle valokuvia.
- Lue kappaleesta Vaihda ystävän asetuksia se, miten *sallit* yhdistettyjen ystävien noutaa ja jakaa yhteyskoodin älypuhelinsovelluksen kautta.

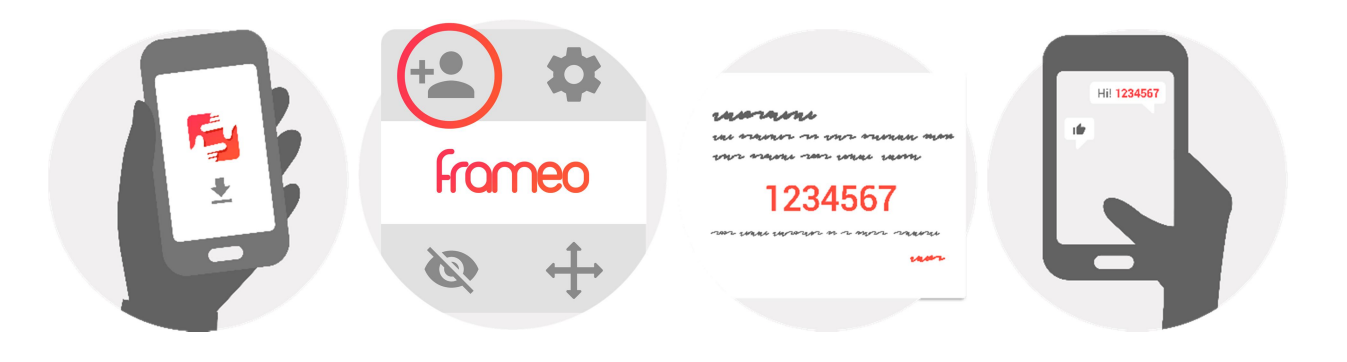

# **Liikkuminen frameossa**

Voit tarkastella valokuvia pyyhkäisemällä vasemmalle tai oikealle.

Voit avata valikon yksinkertaisesti napauttamalla näyttöä.

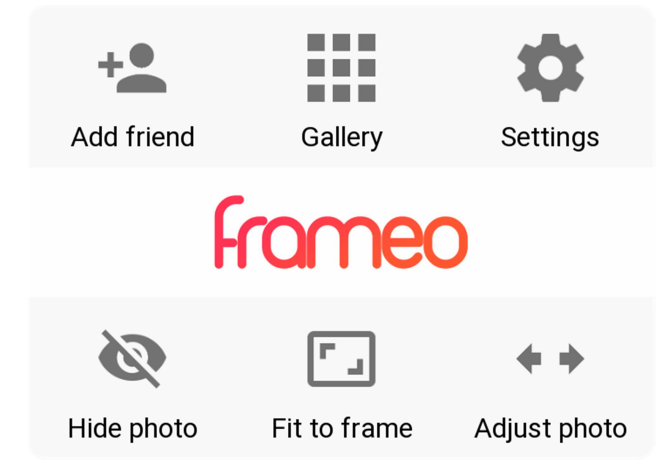

Valikosta löydät useimmin käytetyt ominaisuudet.

# **Lisää ystävä**

Tämä tuottaa koodin, jonka voit jakaa ystävillesi ja perheellesi. Sitä käyttämällä he voivat muodostaa yhteyden ja lähettää valokuvia kehykseesi.

# **Galleria**

Avaa gallerian, joka mahdollistaa valokuvien nopean ja helpon selaamisen.

# **Asetukset**

Avaa Asetukset.

# **Piilota valokuva**

Piilottaa nykyisen valokuvan. Tämä merkitsee sitä, että valokuva ei enää näy diaesityksessä. Jos valokuvaa tarvitaan, saat sen näkymään uudelleen asetukset-valikosta.

# **Sovita kehykseen / täytä kehys**

Tämä vaihtaa kuvan näyttämistapaa.

*Täytä kehys* -vaihtoehto on oletuksena. Valokuvaa skaalataan niin, että se täyttää koko näytön. Se keskitetään siihen kohtaan, mikä valitaan tärkeimmäksi kohdaksi kuvaa. Katso ensimmäistä kuvaa alta.

*Sovita kehykseen* varmistaa, että koko kuva näkyy näytössä. Katso toista kuvaa alta.

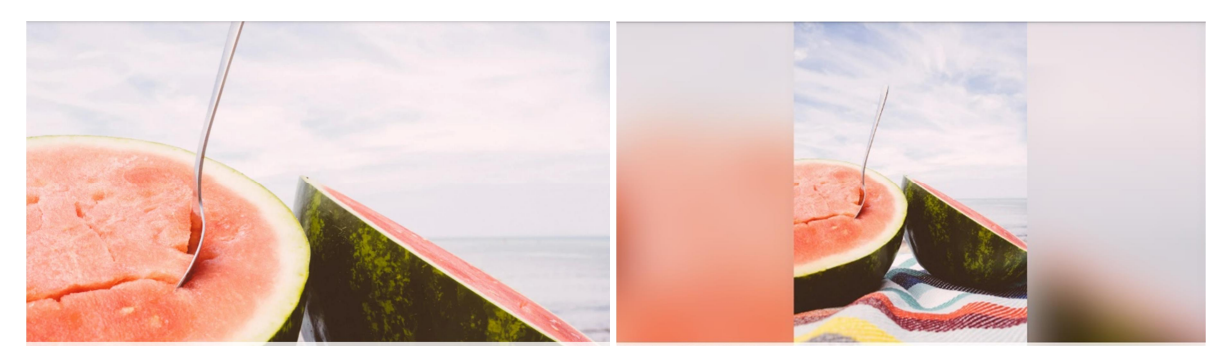

# **Säädä valokuvaa**

Valokuvan säätämisominaisuus on käytettävissä vain silloin, kun käytössä on valinta täytä kehys. Voit säätää valokuvan sijaintia kehyksessä, jotta se sopii siihen paremmin.

# **Yhteistoiminta videoiden kanssa**

Kaksi lisäsäädintä tulee näkyviin, kun videoita näytetään. Toinen on toista / keskeytä video ja toinen mykistä / poista mykistys.

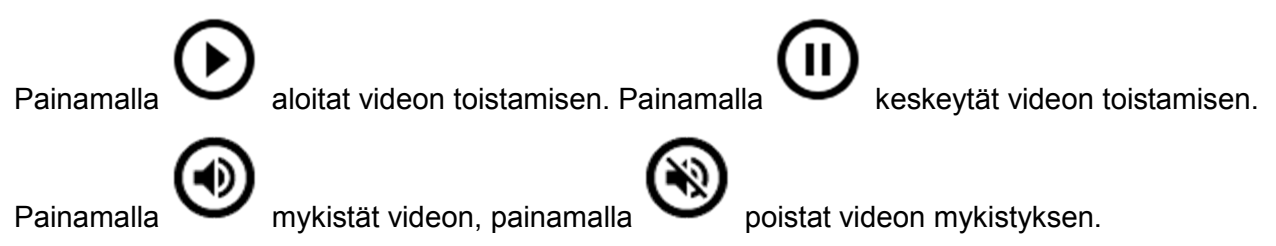

# **Virtavalikko**

Pääset virtavalikkoon napauttamalla virtakuvaketta U näytön oikeassa yläkulmassa. Sieltä voit sammuttaa kehyksen, käynnistää sen uudelleen ja siirtää sen lepotilaan.

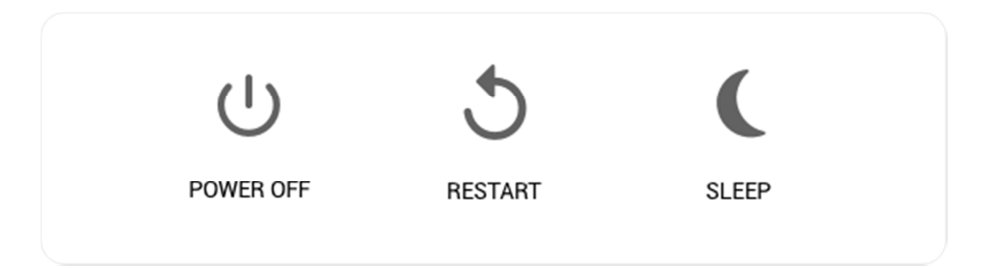

**Huomio. Muista kytkeä Frameo pois päältä aina laitteen virtapainikkeesta tai virtavalikosta. Älä koskaan katkaise virtaa, kun Frameo on käynnissä.**

# **Asetukset**

Asetusten kautta voit mukauttaa kehystä tarpeidesi mukaisesti.

# Oma kehys

#### **Kehyksen nimi:**

Muuttaa kehyksesi nimeä. Tämä on myös se nimi, jonka yhteyden muodostaneet ystävät ja perheenjäsenet näkevät yhdistettyjen kehysten luettelossaan.

#### **Kehyksen sijainti:**

Vaihtaa kehyksen sijaintia. Tämä sijainti näkyy ystäviesi ja perheenjäsentesi yhdistettyjen kehysten luettelossa, ja tämä ominaisuus voi auttaa erottamaan kehykset toisistaan.

#### **Kielen asettaminen:**

Asettaa kaikkialla kehyksessä käytettävän kielen.

#### **Ota käyttöön / poista käytöstä 24 tunnin muoto**

Ottaa käyttöön ja poistaa käytöstä 24 tunnin aikamuodon.

#### **Aseta aikavyöhyke**

Aseta aikavyöhyke, jota käytetään kehyksessäsi.

#### **Lepotila:**

frameo tarjoaa lepotilan, joka kytkee näytön pois päältä virrankulutuksen vähentämiseksi, kun olet

esimerkiksi nukkumassa. Se kytkee oletusarvoisesti näytön pois päältä klo 23.00 ja takaisin päälle klo 07.00. Voit muuttaa tätä asetusta asettamalla lepotilan aloitus- ja lopetusajan.

*Kehyksesi virtaa ei katkaista eikä se ole valmiustilassa, joten kehys pystyy edelleen vastaanottamaan valokuvia lepotilan aikana.* 

# Valokuvien hallinta

#### **Valokuvien näyttäminen tai piilottaminen:**

Valitse näytettävät tai piilotettavat valokuvat napauttamalla tiettyjä valokuvia, jotka haluat näyttää tai piilottaa. Piilotettuja valokuvia EI poisteta kehyksestä, voit aina valita ne näytettäviksi uudelleen.

Voit piilottaa tai näyttää kaikki valokuvat valitsemalla ...

#### **Valokuvien poistaminen:**

Voit valita lopullisesti kehyksestä poistettavat valokuvat napauttamalla valokuvia. Voit valita

kaikki tai poistaa valinnan  $\lim_{n \to \infty}$ -kuvakkeella ja poistaa valitut valokuvat  $\blacksquare$ -kuvakkeella.

#### **Valokuvien tuonti:**

Mahdollistaa valokuvien tuonnin ulkoiselta enintään 32 Gt:n SD-kortilta.

Varmista ennen valokuvien tuomista SD-kortilta, että kehykseen on asetettu SD-kortti, jossa on valokuvia.

Aloita valitsemalla valokuvat, jotka haluat tuoda kehykseen. Kun valinta on suoritettu, aloita

tuontiprosessi napauttamalla tuontipainiketta  $\overline{\phantom{a}}$ .

Tällä hetkellä tuontitoiminnon aikana ei ole mahdollista lisätä kuvatekstiä tai määrittää valokuvan tärkeintä osaa. Voit vaihtoehtoisesti lisätä itsesi ystäväluetteloosi ja lähettää *valokuvat sovelluksen avulla.* 

#### **Valokuvien vienti**

Mahdollistaa valokuvien viennin ulkoiseen tallennustilaan (esim. microSD-kortille).

*Vientitoiminto vie kaikki kehyksen valokuvat, mukaan lukien profiilikuvat.* 

# Omat ystävät

Tässä luettelossa on kaikki henkilöt, joilla on lupa lähettää valokuvia kehykseen.

#### **Vaihda ystävän asetuksia**

Napsauttamalla asetukset-kuvaketta **\*\*** avaat ystävän asetusvalikon. Valikosta voit sallia ystävällesi kehyksen koodin jakamisen tai kieltää sen. Jos sallit sen, ystävä voi noutaa koodin kehykseen sovelluksestaan ja jakaa sen.

Asetukset-valikosta voit myös poistaa ystävän painamalla POISTA YSTÄVÄ -painiketta. Tämä poistaa ystävän luettelosta, jolloin hänen lupansa lähettää valokuvia kehykseen poistuu. Tämän jälkeen sinua pyydetään vahvistamaan poistaminen, ja voit valita, poistetaanko kaikki tältä ystävältä aiemmin vastaanotetut kuvat.

## **Poista henkilö**

Napauttamalla poistokuvaketta  $\times$  voit poistaa henkilön luettelosta, jolloin heidän lupansa lähettää valokuvia sinulle poistetaan. Tämän jälkeen sinua pyydetään vahvistamaan poistaminen, ja voit valita, poistetaanko kaikki tältä henkilöltä vastaanotetut kuvat.

## **Lisää henkilö**

Voit antaa henkilölle luvan lähettää sinulle valokuvia napauttamalla lisää ystävä -painiketta

ja jakamalla annetun koodin haluamallasi tavalla.

# Näyttö ja diaesitys

#### **Ajastin**

Määrittää valokuvan näyttämisen keston.

#### **Näytä kuvateksti**

Määrittää, näytetäänkö ystäviesi valokuvien kanssa lähettämät kuvatekstit. Valitse, jos haluat näyttää kuvatekstit. Poista valinta, jos haluat piilottaa kuvatekstit.

## **Täytä kehys**

Asettaa kehyksen valokuvan oletusasetuksen. Valitse asettaaksesi täyttämisen oletusasetukseksi, jolloin valokuva sovitetaan laitteen näyttöön valokuvan tärkeimmän osan mukaan. Poista valinta, jolloin valokuva sovitetaan laitteen näyttöön siten, että valokuvan sivuille tai yläpuolelle/alapuolelle jää tyhjät palkit

#### **Valokuvien näyttöjärjestys**

Asettaa järjestyksen, jonka mukaan valokuvat näytetään kehyksessä.

- Päivämäärän mukaan: valokuvat näytetään vanhimmasta uusimpaan.
- Sekoita: valokuvat sekoitetaan ja näytetään satunnaisessa järjestyksessä.

#### **Kirkkaus**

Säätää näytön kirkkautta.

#### **Ilmoitusten äänenvoimakkuus**

Säädä kehysten ilmoitusten äänenvoimakkuutta, esim. ilmoitus uuden valokuvan vastaanottamisesta.

#### **Automaattinen toisto**

Ottaa käyttöön / poistaa käytöstä videoiden automaattisen toiston diaesityksessä. Videot voidaan aina käynnistää manuaalisesti tästä asetuksesta riippumatta.

#### **Videoiden toisto**

Määrittää tavan, jolla videot toistetaan, kun automaattinen toisto on käytössä.

- Silmukkavideot: video toistuu, kunnes diaesityksen ajastus on päättynyt.
- Toista kerran: video toistetaan yhden kerran, jonka jälkeen se näkyy pikkukuvana ajastuksen päättymiseen saakka.
- Toista kerran ja jatka: video toistetaan yhden kerran, jonka jälkeen jatketaan seuraavaan valokuvaan tai videoon.

## **Äänen toisto**

Asettaa videoiden toistoäänen oletusasetukseksi PÄÄLLÄ tai POIS PÄÄLTÄ. Ääni voidaan aina ottaa käyttöön / poistaa käytöstä manuaalisesti tästä asetuksesta riippumatta.

#### **Videon äänenvoimakkuus**

Säätää kehysten videoäänten voimakkuutta.

# Wi-Fi

Aseta langaton lähiverkko, johon kehys liitetään. Jos muodostat verkkoyhteyden kirjautumissivun kautta, verkkoselaimen kuvakkeen pitäisi ilmestyä näytön oikeaan yläkulmaan. Käytä kuvaketta selaimen avaamiseen ja anna käyttäjätietosi verkkoon pääsemiseksi.

## Varmuuskopiointi ja palautus

#### **Kehyksen varmuuskopiointi enintään 32 Gt:n microSD-kortille.**

Napauta, kun haluat luoda varmuuskopion valokuvista, ystävistä ja asetuksista. Näkyvillä on viimeisimmän onnistuneen varmuuskopion aika.

*Kaikki SD-kortilla olevat aiemmin luodut varmuuskopiot korvataan!* 

#### **Automaattinen varmuuskopiointi**

Jos tämä on valittuna, kehyksesi luo automaattisen varmuuskopion 30 tunnin kuluttua uusien valokuvien vastaanottamisesta tai kehykseen tehtyjen muutosten tekemisestä.

#### **Varmuuskopion palauttaminen**

Ennen kuin yrität palauttaa kehystä, varmista, että varmuuskopio on ajan tasalla. Tämä tehdään *tarkistamalla päivämäärä kohdasta "Varmuuskopioi kehys ulkoiseen tallennustilaan (esim. microSDkortille)". Jos esimerkiksi viimeisin varmuuskopio on liian vanha, tai jos varmuuskopiointia ei ole tehty, luo uusi varmuuskopio painamalla painiketta "Varmuuskopioi kehys ulkoiseen tallennustilaan (esim. microSD-kortille)".* 

*On tärkeää huomioida, että et voi palauttaa varmuuskopiota uuteen Frameo-kehykseen ja säilyttää vanhaa kehystä toiminnassa samanaikaisesti.* 

Jos haluat palauttaa varmuuskopion kehykseen, joka on jo määritetty, sinun täytyy ensin nollata kehys. Tämä tehdään painamalla "Nollaa kehys" -painiketta. Tämä poistaa kaikki tiedot Frameosta ja palauttaa Frameon asetusnäyttöön.

Asetusnäytössä voit valita vaihtoehdon "Palauta varmuuskopiosta"-painikkeen, joka palauttaa kehyksen varmuuskopion mukaan.

Jos "Palauta varmuuskopiosta"-painiketta ei näy, varmista, että ulkoinen tallennustila (esim. microSDkortti) on oikein asetettuna.

#### **Kehyksen nollaus**

Poistaa kaikki tiedot kehyksestä. Tämä poistaa pysyvästi kaikki valokuvat, ystävät/yhteydet ja asetukset.

## Tietoa

#### **Päivitysten tarkastaminen**

Tarkasta, onko kehykseesi saatavilla päivityksiä.

#### **Beta-ohjelma**

Jos tämä valitaan, laite liittyy Beta-ohjelmaan, jolloin se saa päivityksiä useammin ja ennen niiden normaalia julkaisua laitteisiin.

# **Ohje**

#### **Avoimen lähdekoodin kirjastot**

Avaa luettelon sovelluksessa käytetyistä avoimen lähdekoodin kirjastoista ja niiden lisensseistä.

#### **Analytiikkatietojen jakaminen nimettömästi**

Analytiikkatietojen jakaminen nimettömänä auttaa meitä huomattavasti frameo-ohjelmiston kehittämisessä. Ymmärrämme, jos et halua jakaa näitä tietoja kanssamme. Valitse, jos haluat auttaa meitä frameon kehittämisessä. Poista valinta, jos kiellät analytiikkatietojen jakamisen nimettömänä.

#### **Opas**

Avaa pikaoppaan, joka näytettiin ensimmäisellä käynnistyskerralla.

# **Yksityisyys**

Katso lisätietoja yksityisyydensuojasta vierailemalla osoitteessa<http://privacy.frameo.net>

# **Tuki**

Katso usein kysytyt kysymykset, hae tukea ja anna palautetta vierailemalla osoitteessa [http://frameo.net/helpcenter.](http://frameo.net/helpcenter)

# **Takuu-, vaatimustenmukaisuus-, tuki- ja turvallisuustiedot**

Katso lisätietoja takuusta, laitteiston vaatimustenmukaisuudesta, tuesta ja turvallisuudesta pakkauksen mukana toimitetusta materiaalista.

Ota huomioon – kaikkia tuotteita voidaan muuttaa ilman erillistä ilmoitusta. Emme vastaa käyttöoppaan virheistä tai puutteista.

KAIKKI OIKEUDET PIDÄTETÄÄN, TEKIJÄNOIKEUS DENVER ELECTRONICS A/S

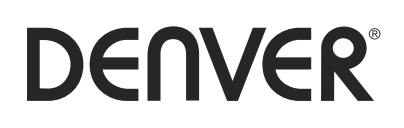

www.denver-electronics.com

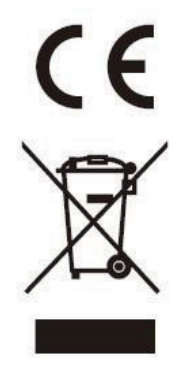

Sähkö- ja elektroniikkalaitteet sisältävät materiaaleja, komponentteja ja aineita, jotka voivat olla vahingollisia terveydelle ja ympäristölle, jos jätemateriaalia (pois heitettävät sähkö- ja elektroniikkalaitteet) ei käsitellä asianmukaisesti.

Sähkö- ja elektroniikkalaitteet on merkitty yläpuolella olevalla rastitun jäteastian symbolilla. Symboli kertoo, ettei sähkö- ja elektroniikkalaitteita tai paristoja saa hävittää kotitalousjätteen mukana vaan ne on hävitettävä erikseen.

Kaikissa kaupungeissa on keräilypisteitä, joihin vanhat sähkö- ja elektroniikkalaitteet voidaan toimittaa maksutta edelleen toimitettaviksi kierrätysasemille ja muihin keräilypisteisiin tai niille voidaan järjestää keräily kodeista. Lisätietoja saat kuntasi tekniseltä osastolta.

Inter Sales A/S vakuuttaa, että radiolaitetyyppi PFF-1011WHITE MK2 on direktiivin 2014/53/EU mukainen. EU-vaatimustenmukaisuusvakuutuksen täysimittainen teksti on saatav internetosoitteessa: http://www.denver-electronics.com/denver-pff-1011white mk2/ 1. Käyttötaajuusalue: wifi : 2412-2472MHz 2. Maks. lähtöteho: wifi: 19.63dBm Inter Sales A/S

Omega 5A, Soeften

DK-8382 Hinnerup

[facebook.com/denverelectronics](http://www.facebook.com/denverelectronics)